# Getting Started Guide Faculty & Staff

## Welcome to UASuccess<sup>®</sup>

UASuccess gives you a convenient way to keep track of your students – raising flags when you observe a pattern of behavior that concerns you, ensuring that the people on campus who can intervene are aware. It also allows your students to easily book an appointment with you or someone else who can help.

Log in to your UASuccess Home page by either of the following:

- Going t[o Blackboard](http://learn.uark.edu/) selecting 'Assist', then clicking 'UASuccess'
- Visit MyApps.Microsoft.com and select the UASuccess Tile
- Go to UASLogin.uark.edu

This guide highlights the steps for completing four common tasks in UASuccess:

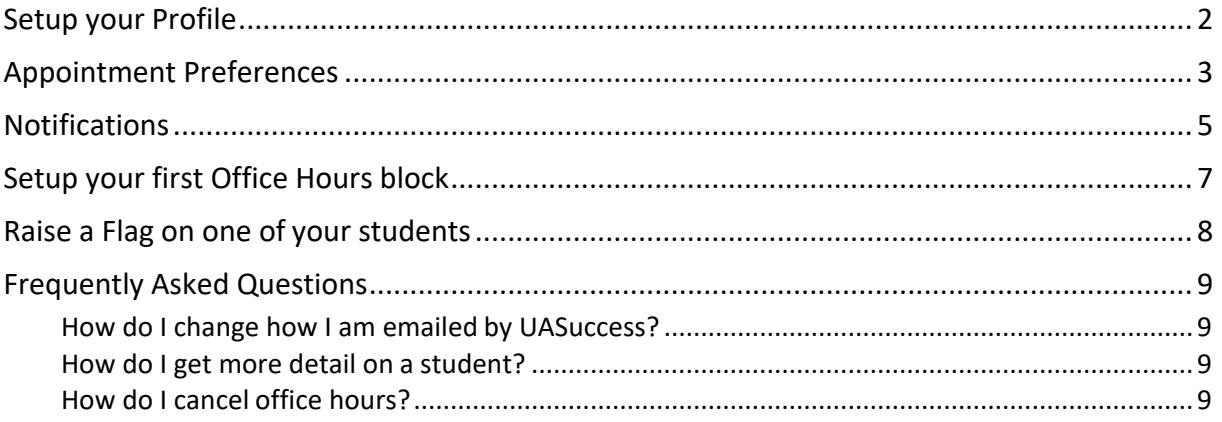

## <span id="page-1-0"></span>Setup your Profile

Some of your profile, such as your contact information, is imported from Blackboard or UAConnect. You have the ability to edit other parts of your profile

- **1.** Click on your name in the Top Navigation bar and select the **Edit Profile** tab.
- 2. Help students put a face to your name by using the **Upload Photo** link beneath your existing photo or placeholder to upload a photo. Browse to a photo file (.jpg, .png, or .gif), and then click the **Upload Now** button to update your photo.
- 3. Select the **Preferred Login Page** from the dropdown.
- 4. Toggle the **Share Links** option(s) if you would like to share your appointment and/or profile link with students and staff.
- 5. View and update your **Contact Information.** If your institution has turned on Text Messaging, enter a valid US phone number and select the checkbox to **Send text notifications to your cell phone**.
- 6. Double check that the **Time zone** selected matches your time zone. This time zone will be used when including appointment times in emails from UASuccess.
- 7. Add information to the **About** section to let students know a bit more about you. This information displays to students who can make appointments with you in UASuccess.
- 8. Click the **Submit** button to save your changes.

Notes: For more information and additional profile settings, reference the [End Users' Guide](http://help.hobsons.com/Starfish/FI3VYgGm6zb3OWi2R2d2/Help/Admin/Rollout/FacStaffConnectGuide.pdf) [to Connect. Y](http://help.hobsons.com/Starfish/FI3VYgGm6zb3OWi2R2d2/Help/Admin/Rollout/FacStaffConnectGuide.pdf)ou may also find the following videos helpful:

- [Update your UASuccess](https://www.screencast.com/t/5LbnEqQ9kzB) Profile
- [Update your Office](https://www.screencast.com/t/A2iheprx) Hours
- [Update your Email](https://www.screencast.com/t/8lYkNKIUm6) Notifications

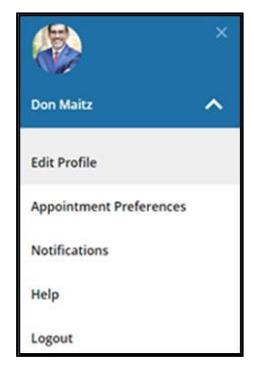

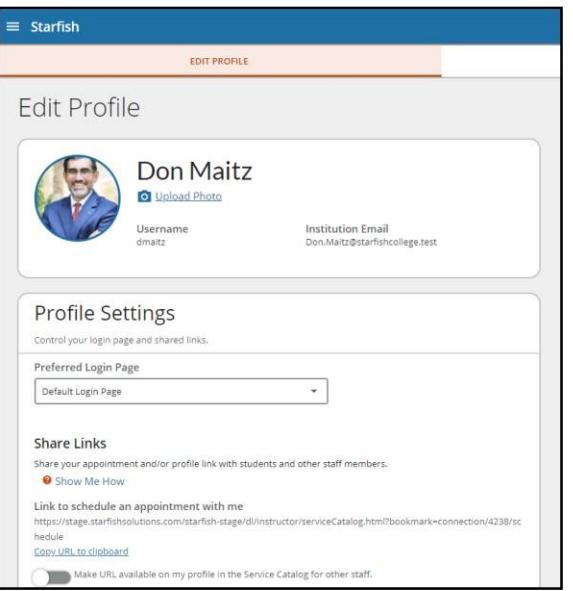

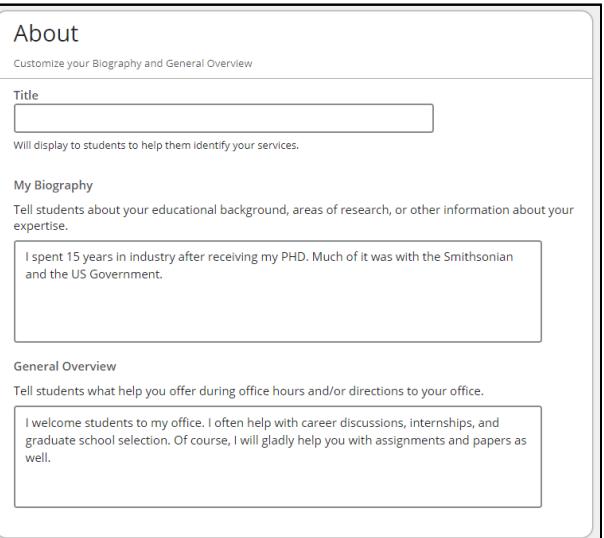

### <span id="page-2-0"></span>Appointment Preferences

You can customize your appointment default settings, add locations, and designate calendar managers from the Appointment Preferences tab. You have the option of sharing your Exchange account with UASuccess.

1. In the Office Hour Defaults section, select the **Minimum Appointment Length** and/or **Scheduling Deadline.**

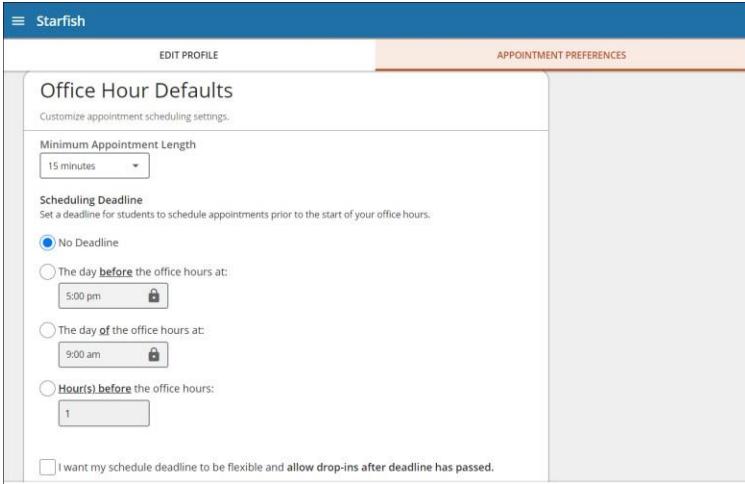

- 2. In the Calendar Sync section, select the appropriate option to **Sync**:
	- *From* your UASuccess Calendar *to* your ExternalCalendar
	- *From* your External Calendar *to* your UASuccessCalendar
		- i. If you are sharing from Outlook.uark.edu, give [starfish@uark.edu](mailto:starfish@uark.edu) "FullDetails"
		- ii. If you are sharing from your Outlook Desktop Application, give [starfish@uark.edu](mailto:starfish@uark.edu) "Reviewer" permission levels
		- iii. You and your calendar managers will see appointment subjects and locations, students will only see "Unavailable" and no meeting information

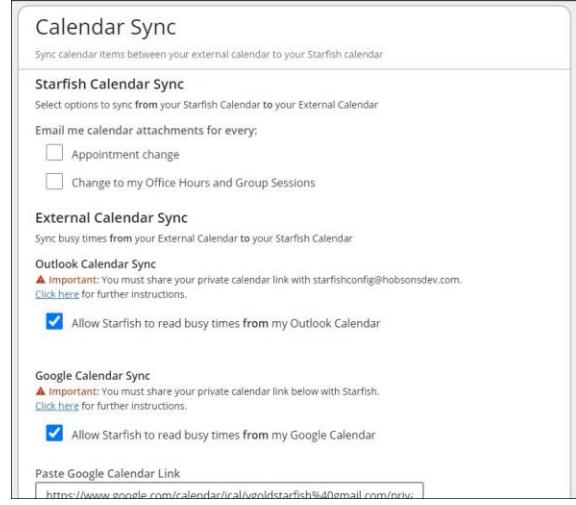

3. In the My Locations section, customize your appointment **Locations**.

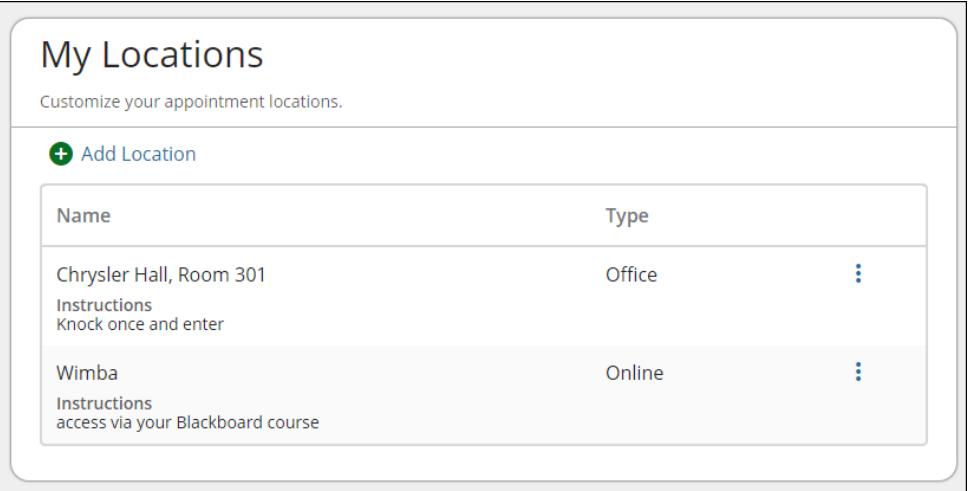

4. In the Calendar Management section, customize and view people who **Manage your Calendar**.

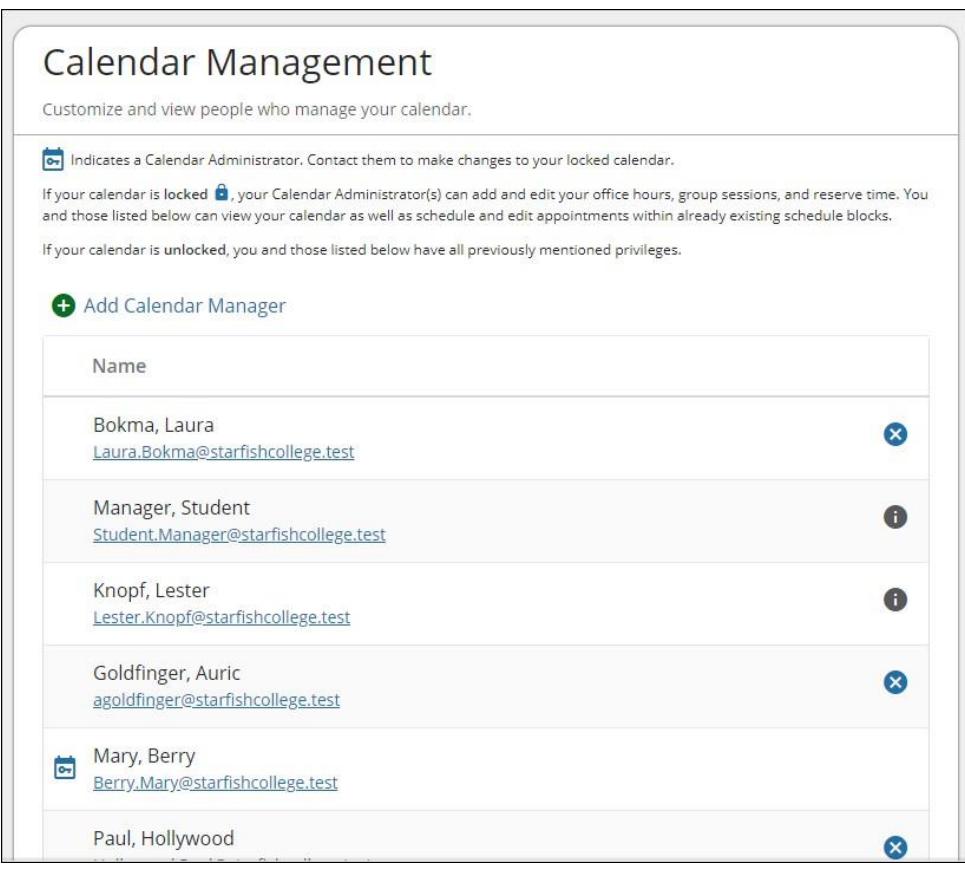

5. **Save Changes** when you are finished.

### <span id="page-4-0"></span>Notifications

You can customize notifications of UASuccess Activity and verify the accuracy of the contact information in your profile from the **Notifications** tab.

1. In the Text Notifications section, toggle to turn on/off text messaging (if available at your institution).

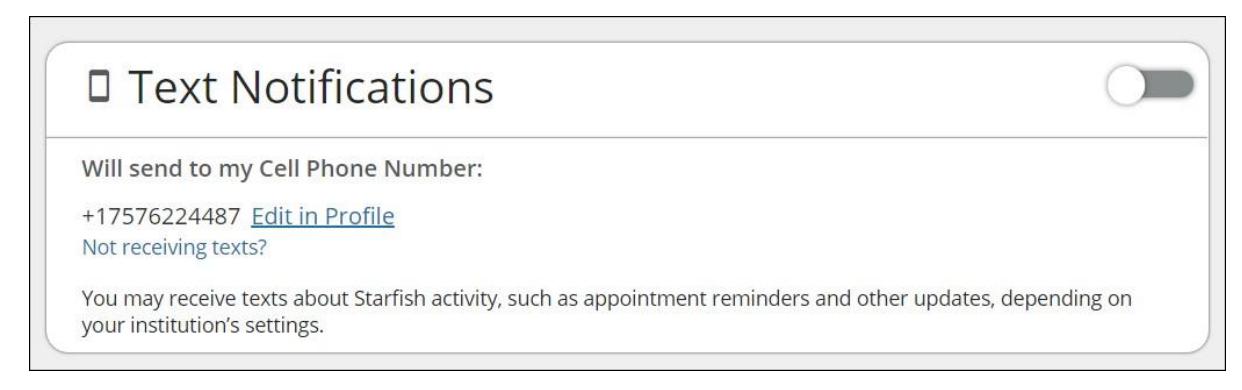

2. In the Email Notifications section, toggle to turn on at least one email address you want to receive **Email Notifications**.

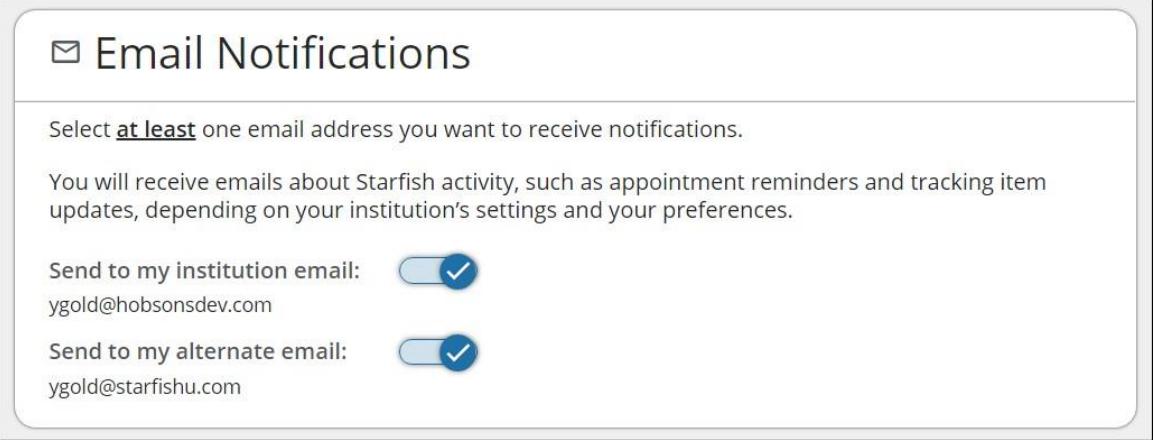

3. In the Appointment Notifications section, select the appropriate **Reminders**.

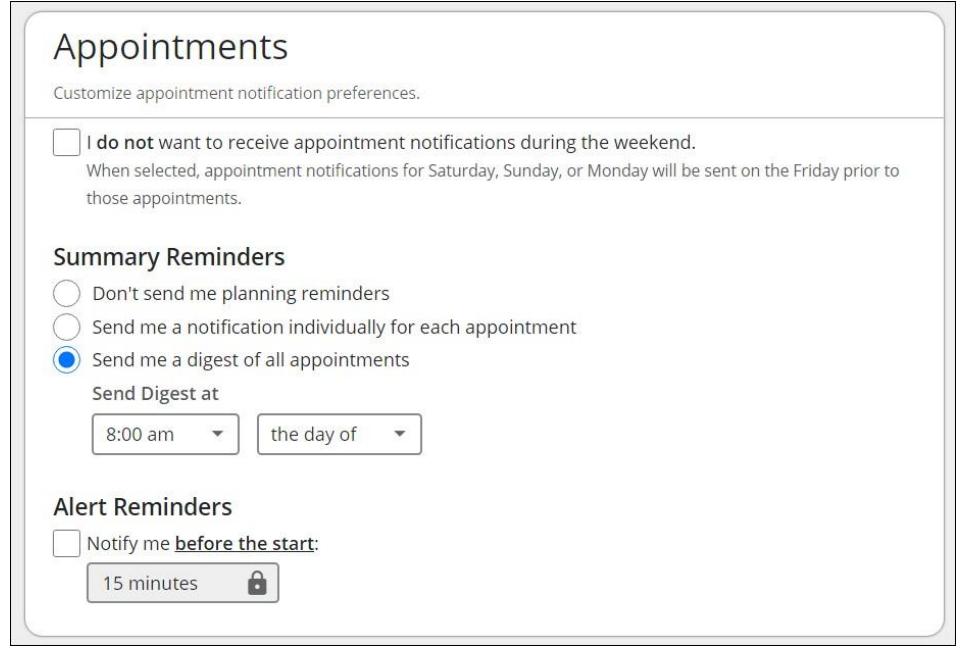

4. In the Tracking Items section, select the appropriate cadence (Daily, Weekly, None)for Tracking Item activity.

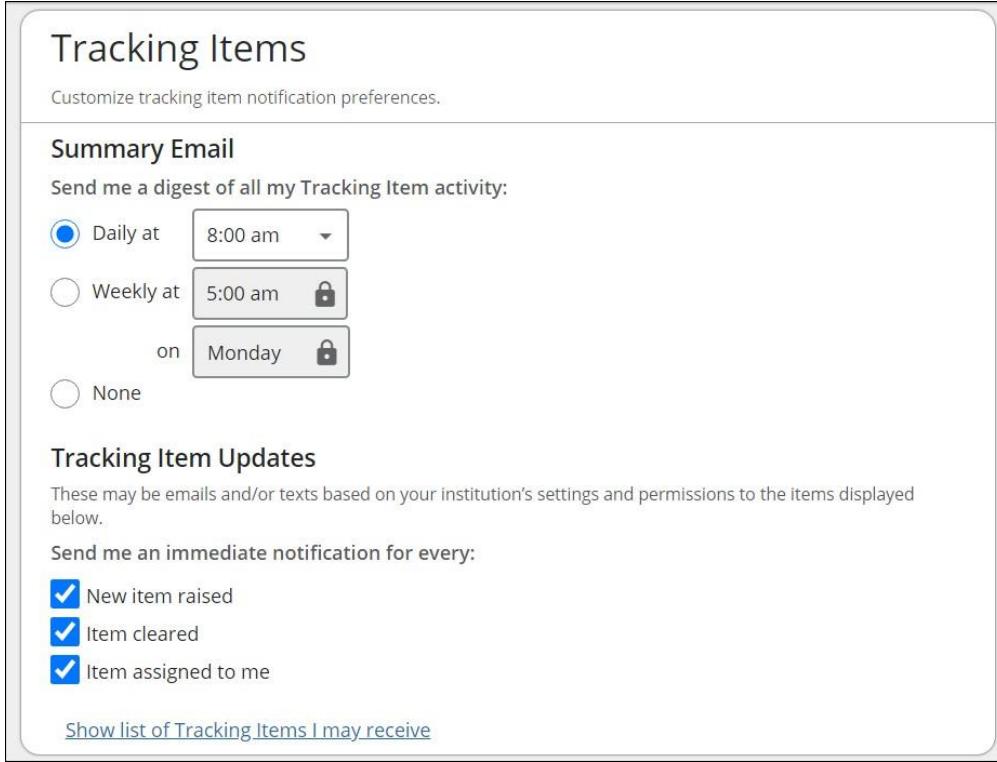

5. **Save Changes** when you are finished.

## <span id="page-6-0"></span>Setup your first Office Hours block

The first time you log in to UASuccess, UASuccess will provide a 'wizard' to walk you through setting up your office hours, which enables students to schedule time with you. If you do not wish to complete the wizard just yet, check the box labeled "**Show me this Office Hours Setup Page again next time I login if I don't have any Office Hours**", and then click the **Close** button.

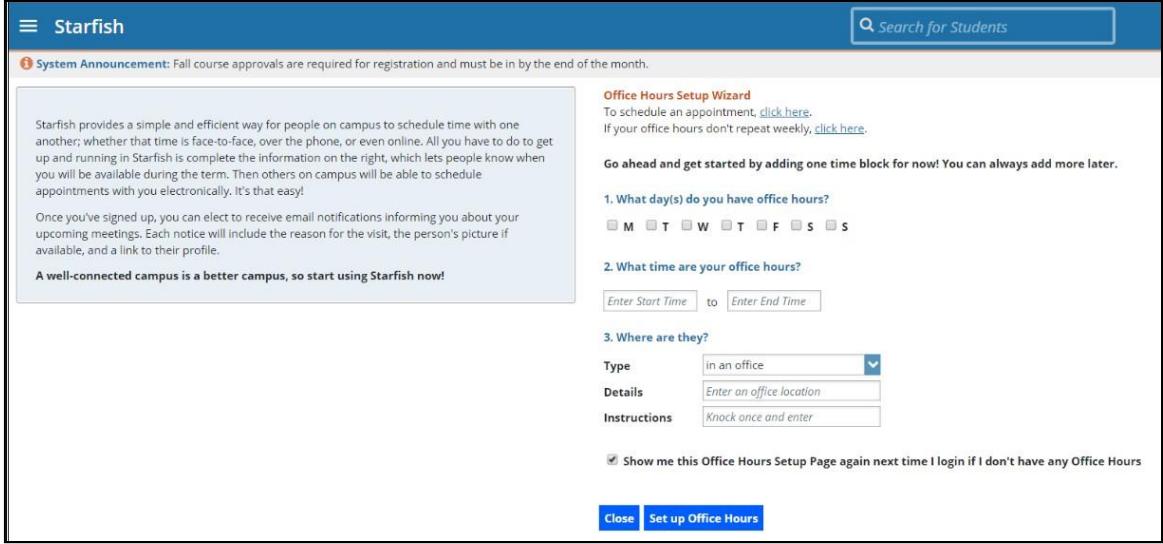

If your office hours are different week to week, follow the "**If your office hours don't repeat weekly, click here**" link.

If your office hours recur:

- 1. Complete the fields presented to specify:
	- **What day(s) do you have office hours?**  check the boxes for each day.
	- **What time are your office hours?**  enter a start and end time.
	- **Where are they?** select the **Type** of setting and enter the **Details** in the field provided (e.g. the building and room number of your office). If relevant, provide **Instructions** for students who make appointments with you.
- 2. Click the **Set up Office Hours** button to save your office hours.

#### Notes:

To setup additional office hours or make any changes, use the buttons on your **Home** or **Appointments**  page to **Add Office Hours, Add Appointment, Add Group Session, Event, Reserve Time** or use the

**Scheduling Wizard.**

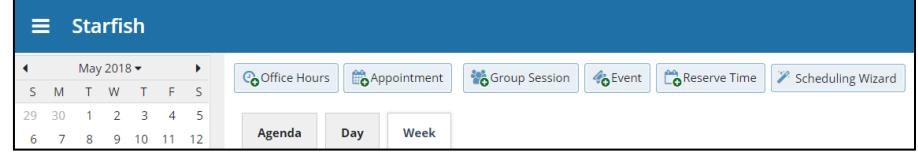

Each of these options is discussed in greater detail in the [End Users' Guide to Connect](http://help.hobsons.com/Starfish/FI3VYgGm6zb3OWi2R2d2/Help/Admin/Rollout/FacStaffConnectGuide.pdf)**.** You may also find the [Update your Office Hours](https://www.screencast.com/t/A2iheprx) video helpful.

## <span id="page-7-0"></span>Raise a Flag on one of your students

When you have a concern with a student, raise a flag, to-do, or referral to communicate your observations. The appropriate individuals will be automatically notified when you save the item.

- 1. Click on the **Students**  navigation item to see your list of students.
- 2. Find the desired student by typing the name into the **Search** box.
- 3. Click on the student's name to bring up the **Student Folder**.
- 4. Click the **Flag** button.

A list of flags that you have permission to raise on this student is displayed.

- **5.** Select the desired **Flag** from the list.
- 6. If relevant, select a course from the **Course Context**, drop down list, and enter notes in the **Comment** box.
- 7. Click the **Save** button.

#### Notes:

The **Student View:** indicates whether the student can view the flag and the notes you include in the **Comment** box.

The **Permissions** area lists roles that have permission to view the selected flag and the notes you include in the **Comment** box.

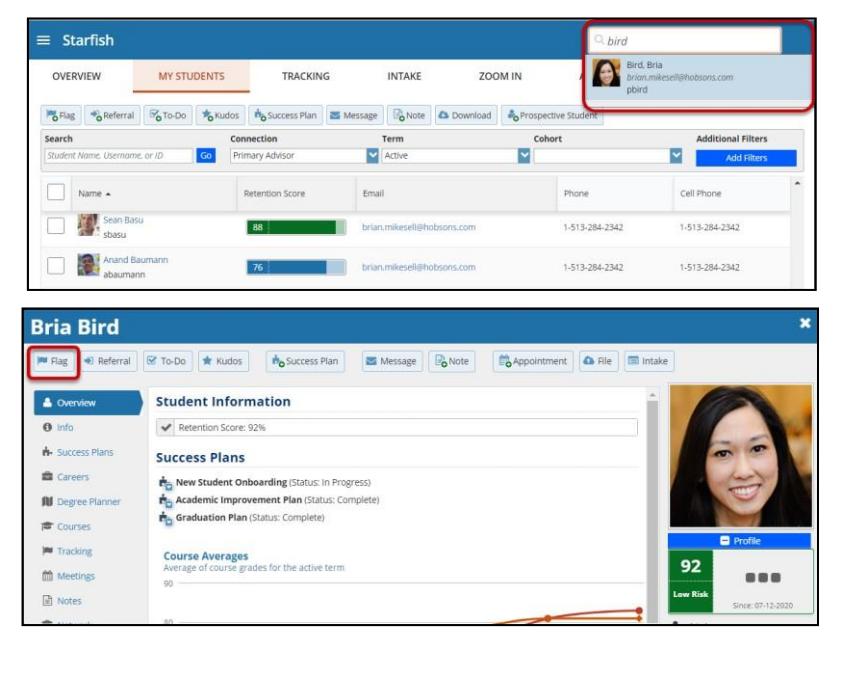

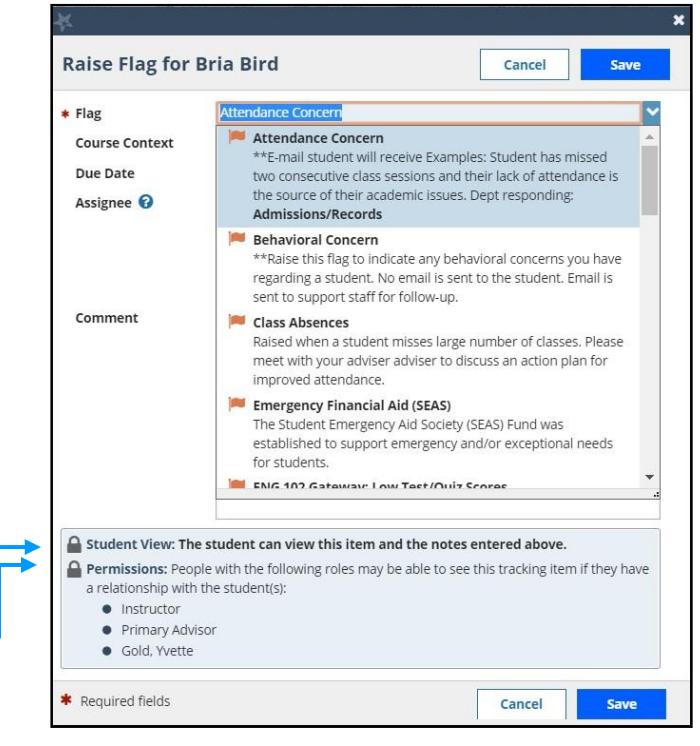

## <span id="page-8-0"></span>Frequently Asked Questions

### <span id="page-8-1"></span>How do I change how I am emailed by UASuccess?

UASuccess will email you a calendar item for each appointment and a summary of flag activity for your students. Use the **Notifications** tab of your **Profile** to modify details of how and when you receive these notifications. For more information see:

• [Updating your](https://www.screencast.com/t/5LbnEqQ9kzB) Profile

### <span id="page-8-2"></span>How do I get more detail on a student?

Click the hyperlink associated with the student's name wherever you find it to reach the **Student Folder**. (e.g. in the student list, on an appointment, or in a progress survey).

### <span id="page-8-3"></span>How do I cancel office hours?

#### Cancel one occurrence

Select the day from the calendar, and *hover*(don't click) over the icon associated with the **Office Hours** on the desired day( $\bigcirc$ ).

Click the **Cancel button** and select**, "Just this one"** from the pop up **Office Hours** card presented.

#### Cancel a series

From the **Agenda** view, *hover* (don't click) **over the Office Hours** icon (**O**) next to an office hour title.

Select **Cancel** from the pop up **Office Hours**  card presented. (If the day you have selected on the calendar includes an occurrence, you will have the option to cancel "Just this one" or "The entire series")

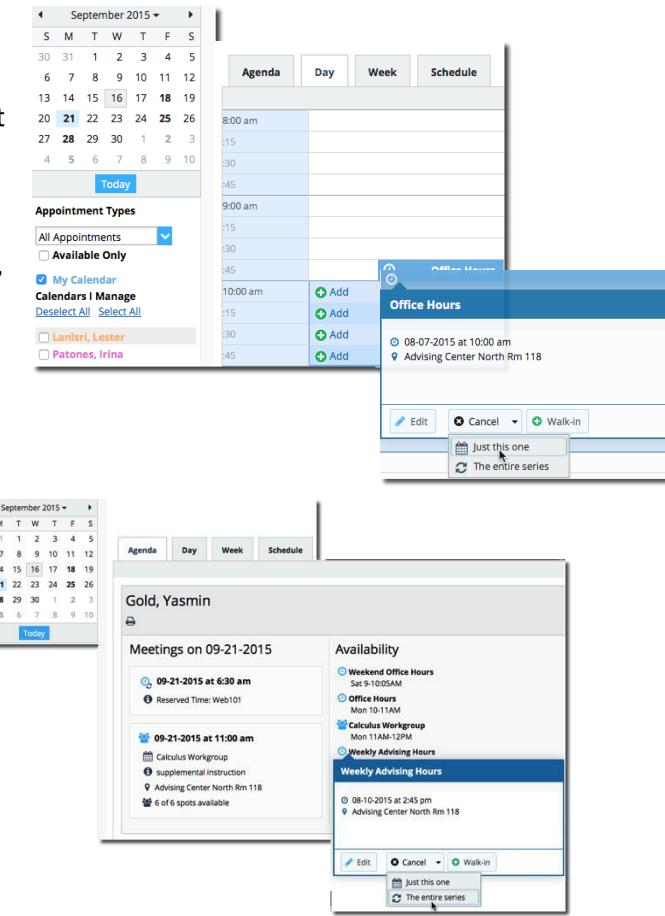

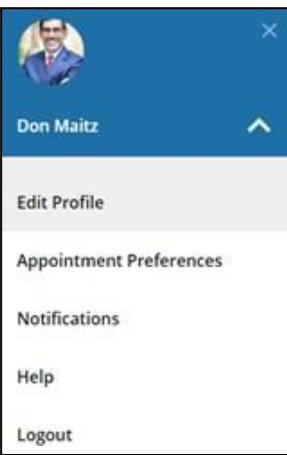